**Volume 17, Number 9 September 1, 2016**

## ArcBITS Newsletter

## In 45 Minutes

It may sound hard to believe, but it only takes 45 minutes to setup Red Planet in order for you to send your first batch of appointment reminders to Updox. Fortyfive minutes. That's it. Now, there is some setup that ArcSys does in getting things installed on your server and adding options to your menus. But once that is done, you're looking at 45 minutes on your side.

**Step 1:** On your Setup menu there is an option to perform what is known as an Updox Single Signon. This logs you into your account on the Updox server. At the top of your Updox menu is an option called Menu. Click that and then choose Admin. On the left side you will see a choice labeled Reminders. Under that you will see a choice labeled Scripts. There are pre-defined scripts for voice, email and text messages. You can test each to see/hear what their content is like. You can even customize the scripts to your liking! We recommend choosing 9588 email, 13699 for text and 13492 for voice.

**Step 2:** Decide how each patient will get contacted. ArcSys will have set up a new field on your patient registration screen called Confidential. This will have a choice of EMAIL, TEXT or PHONE. You can choose to slowly populate this field as your patients come in for new visits. Or, ArcSys can *pre-populate* this field to your specifications. We do this by taking everyone with a Cell phone and plugging the field with TEXT. Those who are leftover and have an Email will get plugged with EMAIL. Finally,

those who are F leftover and have a Phone will get plugged with PHONE. **Step 3:** From your Appointment Scheduling menu

choose the option to Send Appointments

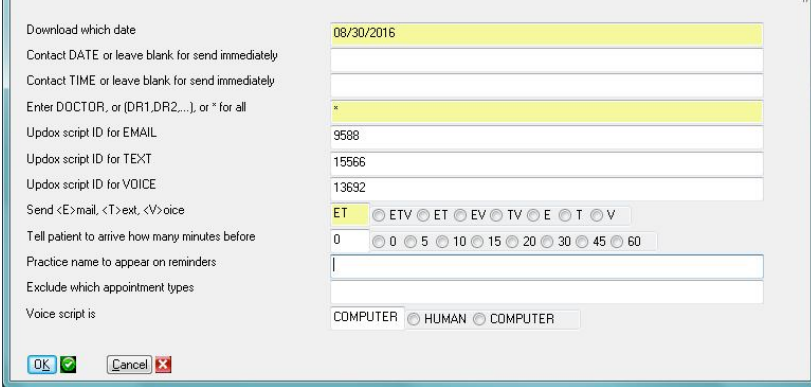

to Updox. The above screen will appear. Fill in the fields as appropriate and click Ok. The messages will be sent almost instantaneously.

**Step 4:** Do your happy dance!

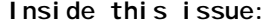

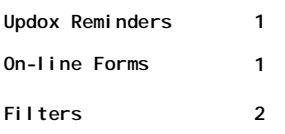

## ArcSys Hot Tip

If you want to see some good examples of on-line forms, go to the web site

slmc2.myupdox.com

and click on the Forms button. Setting up these forms is easy. The Patient Registration took about 30 minutes and the Patient History about an hour. (Remember, you can look, fill out, but don't Submit.)

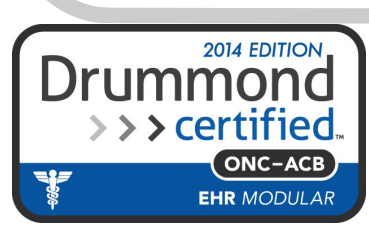

## Now That You Know (Part 2)

A filter is a very handy mechanism to narrow the amount of data being displayed. It is particularly helpful on patient accounts with huge numbers of transactions in the Txall list display. The Filter but- $F$ ilter  $\mathbf{F}$  ton is displayed just to the right of the Sort button at the bottom of the list. Clicking on this button will result in a pop-up window displaying the list of available filters.

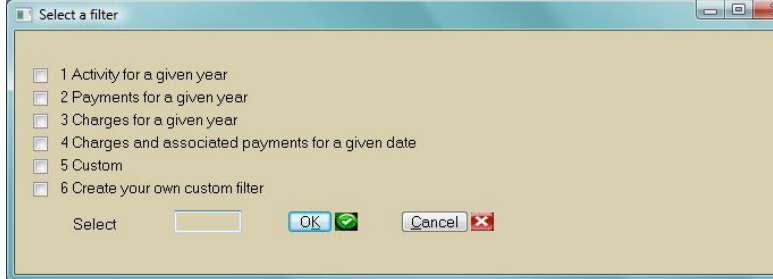

In this filter, the top four entries are standard filters which have been designed to meet the needs of a specific practice. The Custom filter will bring up a screen where you can enter a "one time" filter to comb for specific data. The Create your own custom filter allows each user to make their own copy of the standard filter and will be the

 $\begin{array}{c|c|c|c|c|c} \hline \multicolumn{3}{c|}{\mathbf{C}} & \multicolumn{3}{c|}{\mathbf{C}} & \multicolumn{3}{c|}{\mathbf{C}} \\ \hline \multicolumn{3}{c|}{\mathbf{C}} & \multicolumn{3}{c|}{\mathbf{C}} & \multicolumn{3}{c|}{\mathbf{C}} & \multicolumn{3}{c|}{\mathbf{C}} \\ \hline \multicolumn{3}{c|}{\mathbf{D}} & \multicolumn{3}{c|}{\mathbf{D}} & \multicolumn{3}{c|}{\mathbf{C}} & \multicolumn{3}{c|}{\mathbf{C}} \\ \hline \multicolumn$ 

primary focus of this article.

The screen at left is what will appear. Each filter is composed of a Prompt (self explanatory) and a Command (kind of complex). The commands are composed of Mvbase instructions which allow for field selection. They are always in upper case. You primarily use the phrase AND WITH

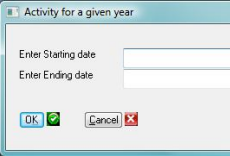

Cancel **3** 

OK 2

when you including more than one thing you are searching. The text shown in braces { } becomes a prompt when the filter is invoked. If you include \*\*\* as part of the Prompt, then that entry will be defined as your *default filter and will automatically be invoked* when the list is displayed. Shown below left is another filter for you to study. (As a side bar, when January rolls around, the years

mand

at to default Cancel **EX** 

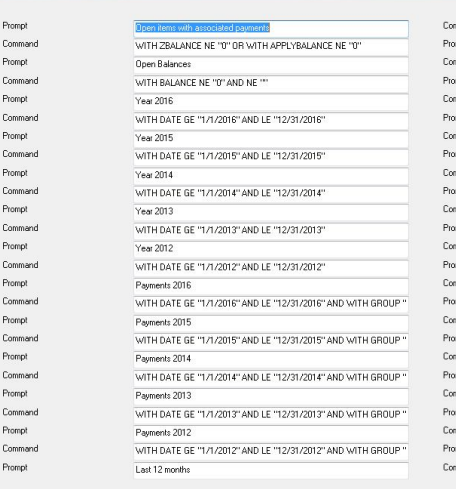

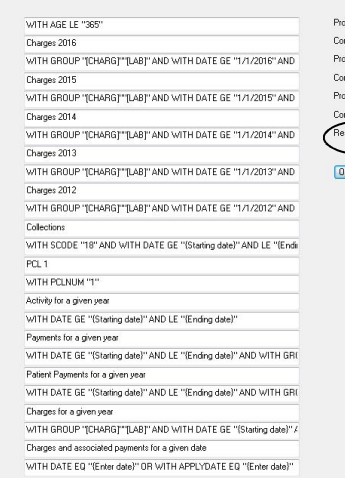

get *automatically updated*. That is, any filter which had 2016 will get updated to say 2017, 2015 will change to 2016 and so forth.) In the event you've screwed up your filter, click on Y in the **Reset to default**  (see circles) field and you will go back to the standard filter.

shown in this filter will

**Page 2**

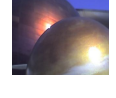

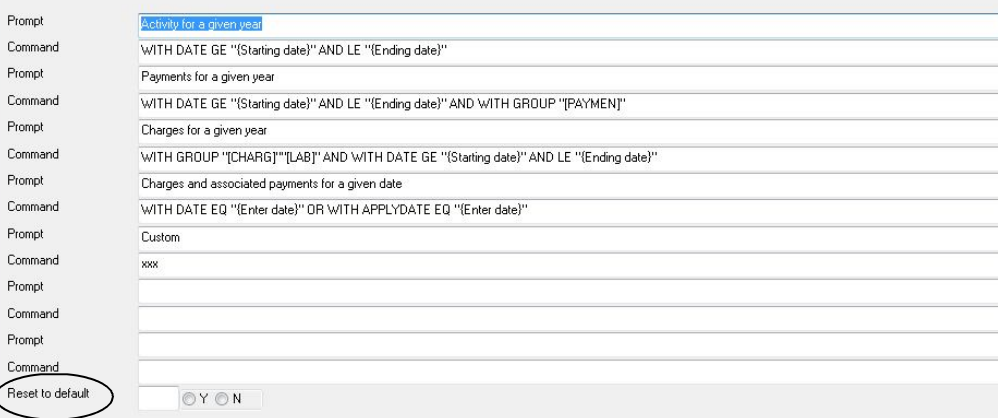

nst.

mand

mand

mand